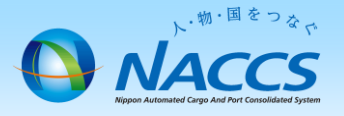

# 機器共用先追加

# (機器共用開始)

△ 機器共用の開始は、機器共用依頼事業所が申込を行います。(機器所 有事業所は申込できません)

本手順書は、netNACCSで利用する場合の手順書となります。

# ~申込から利用開始までの流れ~

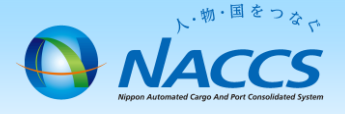

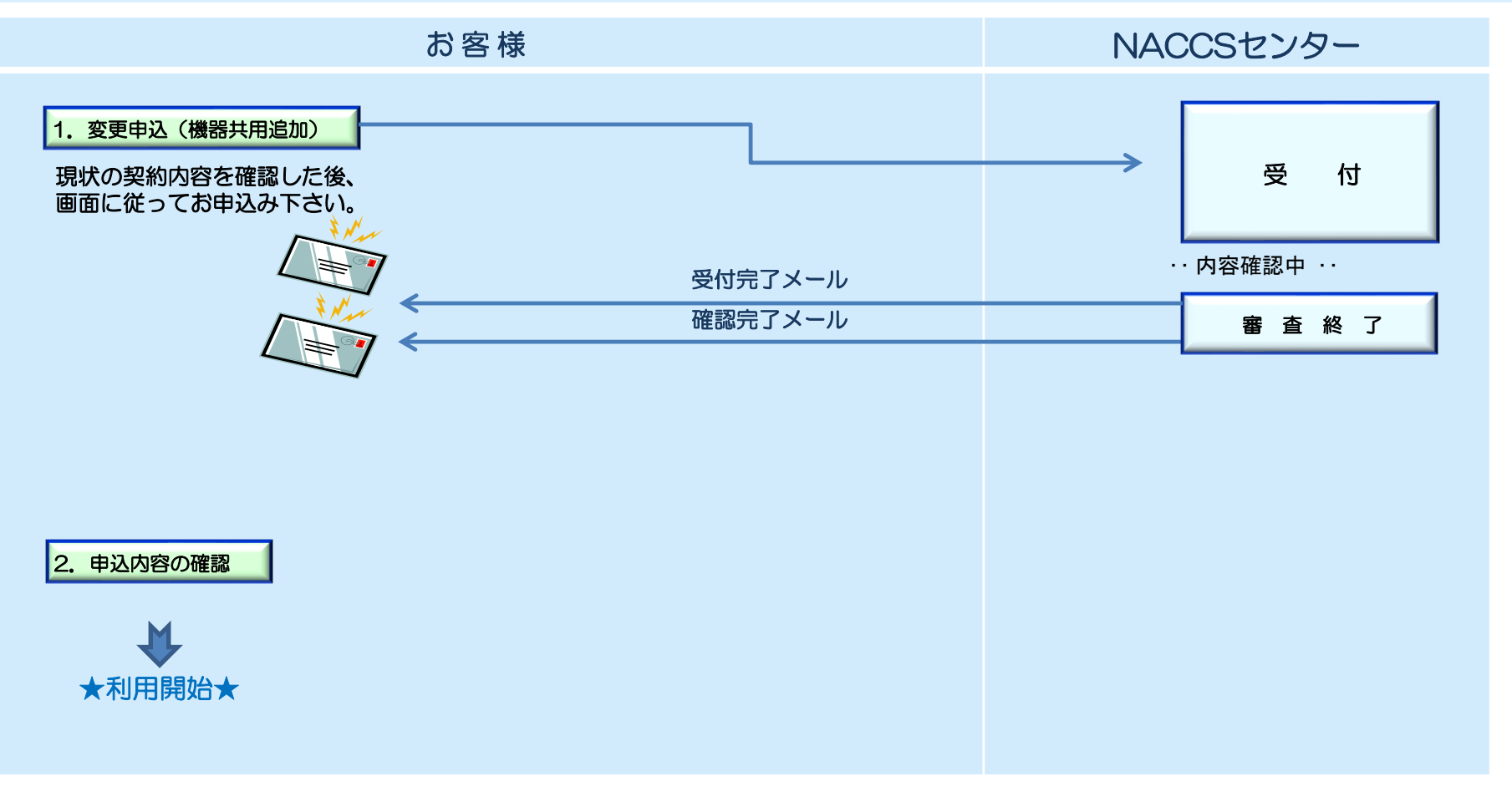

# ※変更申込(端末削除)

別途netNACCSの端末削除が要件となります。 以下手順書を参照願います。

[https://bbs.naccscenter.com/naccs/dfw/web/data/tetsuduki/nss/henko/15\\_nethaishi.pdf](https://bbs.naccscenter.com/naccs/dfw/web/data/tetsuduki/nss/henko/15_nethaishi.pdf)

# 1.変更申込(機器共用追加)

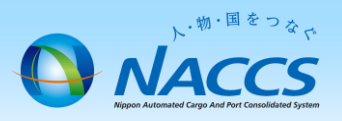

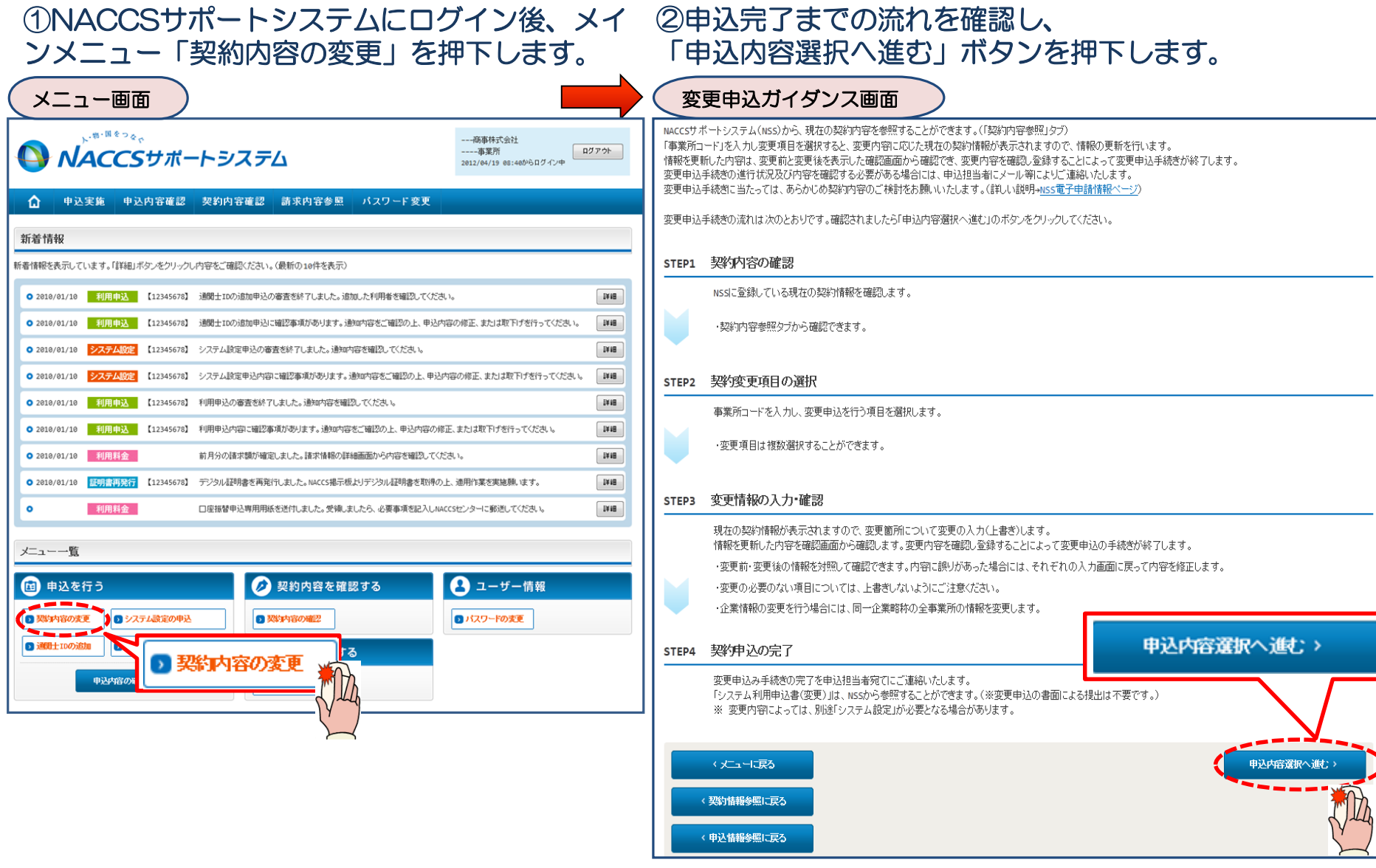

# ③「その他の契約変更」を「あり」で選択し、「機器共用(追加・解除)」を選択します。 「変更する理由」を入力します。「申込担当者の入力へ進む」ボタンを押下します。

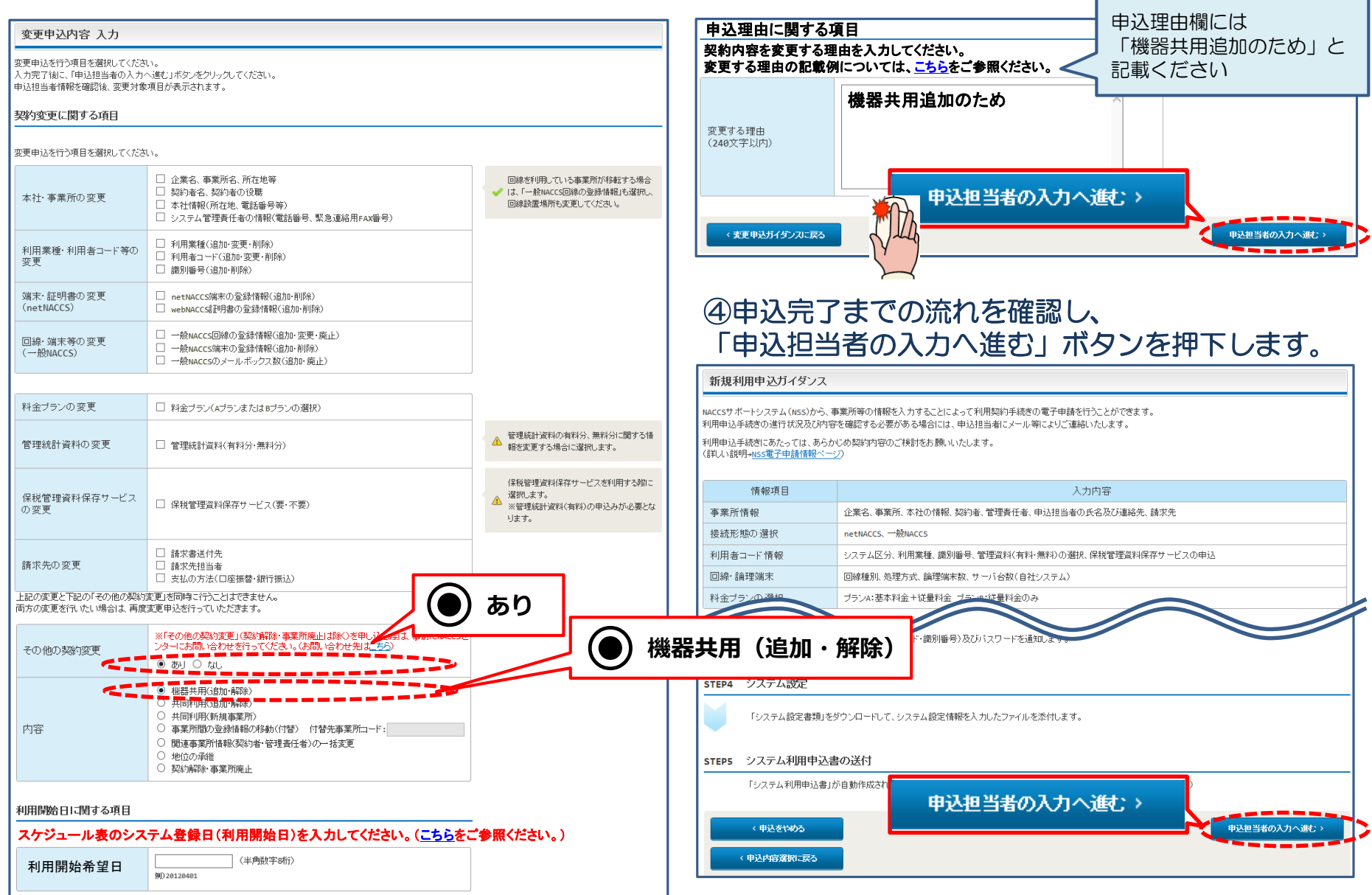

# ⑤「回線・論理端末の機器共用追加に関する項目」に機器共用先の 事業所コードを入力します。 「申込内容確認へ進む」ボタンを押下します。

機器共用 入力

「契約情報」に現在の契約内容が表示されていますので、機器共用の情報を入力してください。 入力完了後に、「申込内容確認へ進む」ボタンをクリックしてください。 入力内容を登録しない場合は、「申込担当者の入力に戻る」ボタンをクリックしてください。

# 回線・論理端末の機器共用解除に関する項目

回線・論理端末の機器共用を解除する場合は、「機器共用の解除」を選択してください。

### ■契約情報

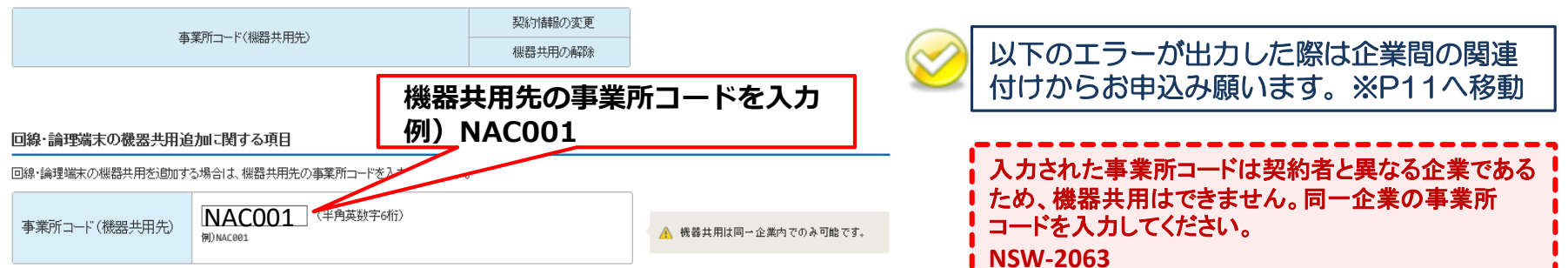

システム構成図に関する項目

新規に機器共用する場合は、システム構成図を添付してください。 添付方法は以下の通りです。

#### STEP1

こちらからシステム構成図をダウンロードして作成ください。

#### STEP2

「参照」ボタンをクリックしてSTEP1で作成したファイルを選択してください。

#### **STEP3**

「システム構成図を添付する」ボタンをクリックすると、添付ファイル名が表示されます。 添付したファイルを削除する場合は、「削除」ボタンをクリックしてください。

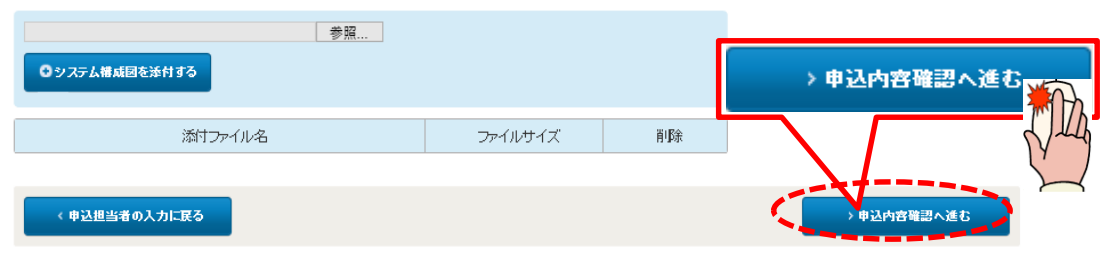

#### ⑥申込内容の確認、及び「備考欄」へ連絡事項等を入力し、 「申込内容を登録する」ボタンを押下します。 ⑦申込完了となります。 ※誤り等があった場合には、各画面に戻って修正を行います。 NACCS利用申込 完了 申込内容 確認 入力した情報内容を確認してください。 「申込内容を登録する」ボタンをクリックすると、利用申込(新規)が完了します。 利用申込の受付が完了しました。 情報内容の修正をする場合は、それぞれの項目の「入力に戻る」ボタンをクリックして、各情報入力の画面から修正してください。 入力内容を確認後に、「申込内容を登録する」ボタンをクリックしてください。 利用申込受付完了のメールを申込担当者および管理責任者宛てに 申込担当者情報 お問い合わせの際は、 申込受付番号「1800055A」 申込担当者の入力に戻る こちらの番号をお伝え 弊社にて利用申込内容の審査を行い、審査完了後に申込担当者お ■申込担当者に関する項目 よび管理責任者宛てに通知します。 下さい 申込情報 ※入力いただいたE-mailアドレスにメールが届かない場合は、迷惑 6 申込担当者の入力に戻る フィルターの設定やメールの振り分け設定をご確認ください。 混載 一郎 氏名 コンサイ イチロウ くメニューに戻る 氏名(フリガナ) 所属部課名 通関課 課長 役職名 電話番号 0123456789 お問い合わせ先はこちら 輸出入・港湾関連情報処理センター株式会社 0123456788 FAX番号 E-mailアドレス **konsai.ichiro@naccs.co.jp し**ヘルプデスク 【電話番号】 0120-794-550 【受付時間】終日 ↓ソリューション事業推進部 利用契約事務課 【電話番号】 044-520-6266 【受付時間】平日 9:00~18:00 ▌利用契約に関する項目 申込理由の記載例については、こちらをご参照ください。 申込担当者、および 管理責任者 宛てに 受付完了E-mailを自動送信します。 通関業許可XX月XX日予定 利用申込の備考 備考任意 (240文字以内) 連絡事項を任意で入力します。添付ファイル ファイルを添付する場合には、「参照」ボタンをクリックして、ファイルを選択してください。 その後に、「ファイルを添付する」ボタンをクリックすると、添付ファイル名が表示されます。 添付ファイルを削除する場合は、「削除」ボタンをクリックしてください。 参照... ◎ファイルを添付する □甲込内容を登録する □ 申込内容を一時保存する 申込内容を受録する e Copyright Nippon Automated Cargo And Port Consolidated System, (NSS) Inc.No reproduction or republication without written permission

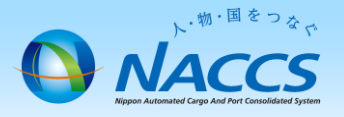

# 審査終了まで しばらくお待ちください

# (回答は翌営業日以降になることがあります)

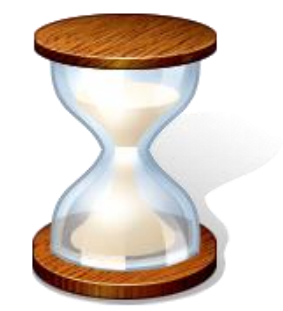

7

# 3.申込内容の確認

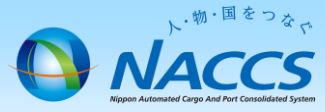

ログアウト

**E¥‡⊞** 

詳細

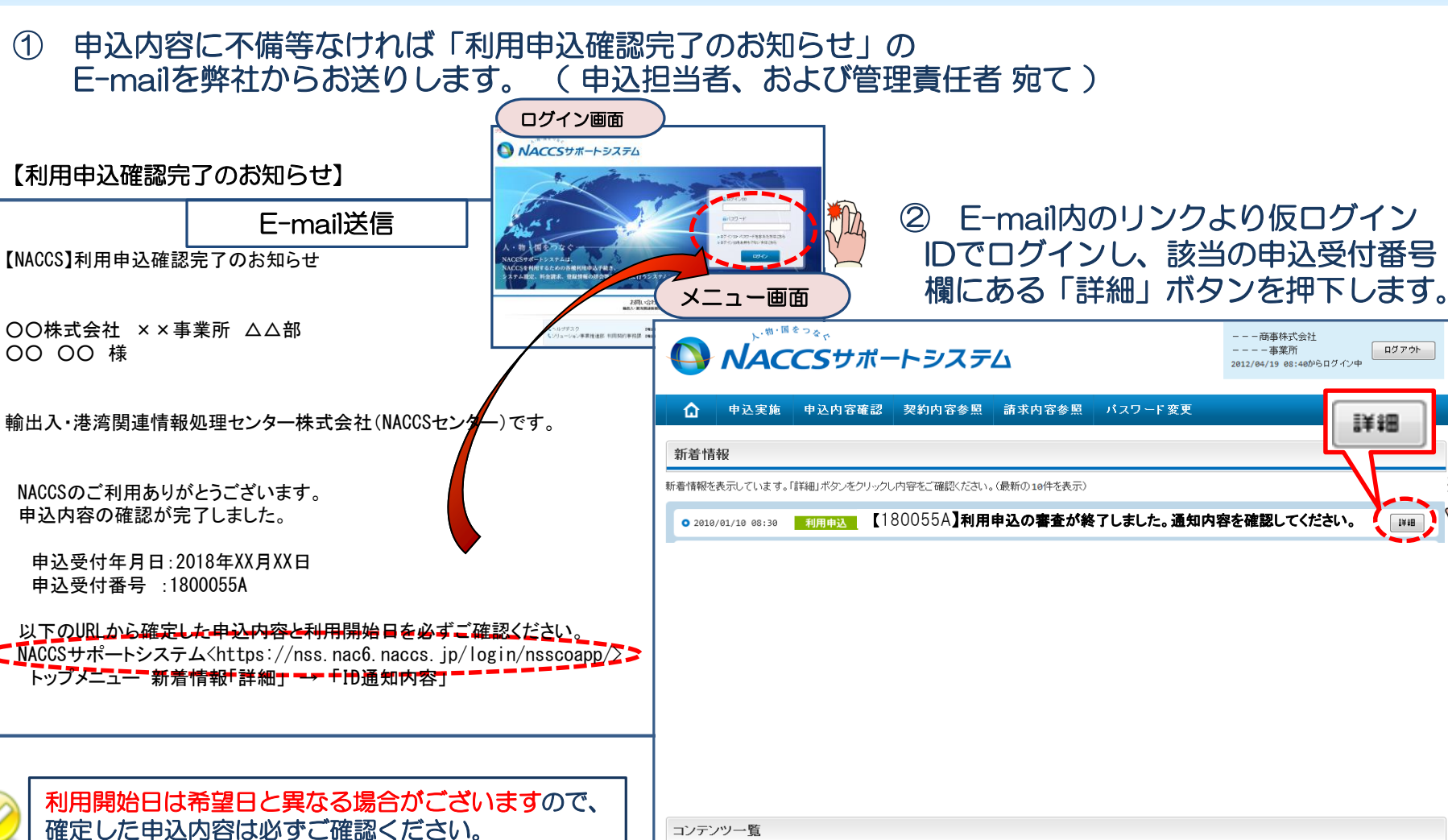

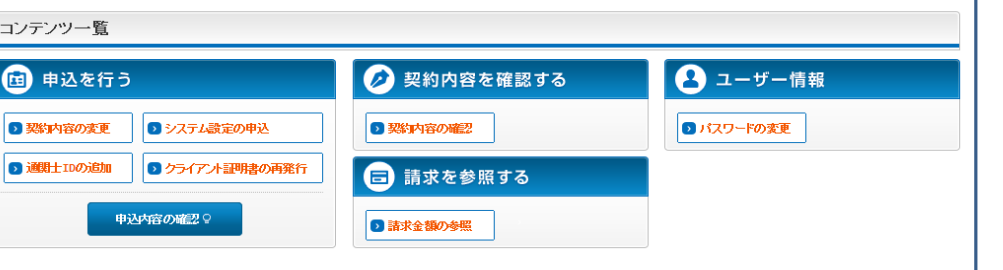

# ③ 確定した利用開始日を確認の上、併せて他項目のタブの内容を確認します。 問題なければ「申込書を出力する」ボタンを押下し、申込書を印刷することが可能となります。 申込書を出力したら、「ID通知内容」ボタンを押下してください。

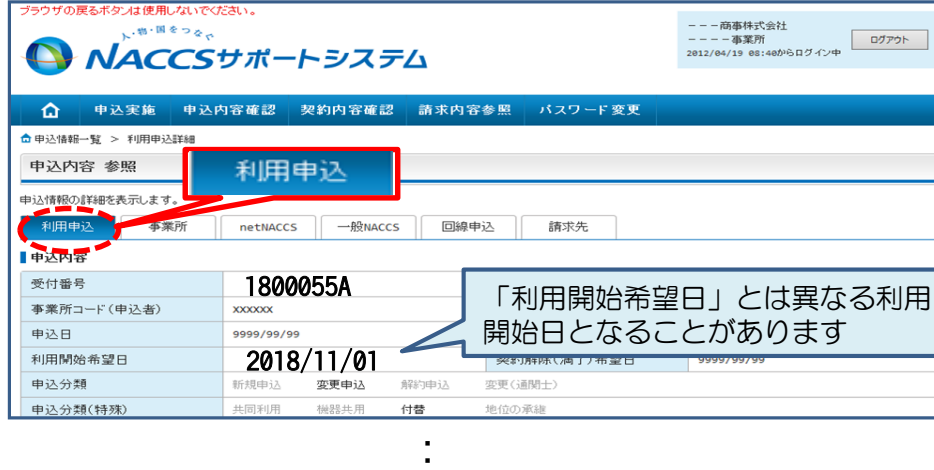

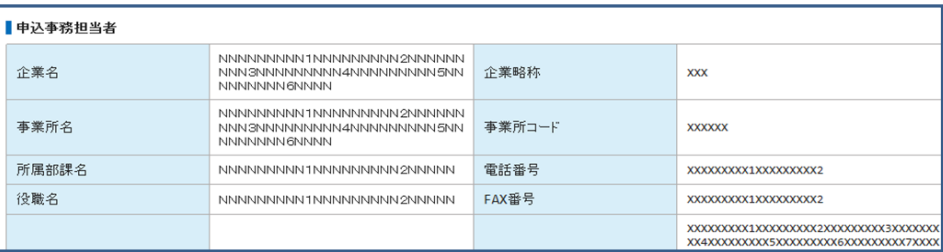

#### 【インターネット接続によるNACCSの利用】 : 保存 システム<br>+ービス 区分 業務の種別 利用者コード 識別番号 管理統計資料 確定した利用開始日を確認します 利用者ID ■申込結果 利用開始日 2018/11/06 ------------**XXXXXXXXX1** システム 機器等の種別 台数 利用申込書提出締切日 区分 システム設定申込締切日 **XXXXXXXXX1** 機器等の台数 次のページへ 対象項目 追加 变更 利用者コード数 **XXXX** 識別番号数 **xxxx** 適用料金の選択 (専用回線接続) ■基本料金+従量料金 □従量料金のみ 甲 ID通知内容 □基本料金+従量料金 適用料金の選択 (インターネット接続) ■従量料金のみ 回線数 **XXXX** 論理端末数 **XXXX** 共同利用の親の事業所コード メールボックス数 **XXXX** xxxx Ξ **ED ID通知内容** 進行状況 作業項目 作業日 通知内容 ■甲込書を出力する NNNNNNNNN1NNNN XXXXXXXXX1 NNNNNNT MNNNNNNNNB < 申込情報一覧に戻る ■申込書を出力する -----

システムサービス利用申込書

識別番号

 $\overline{\mathbf{3}}$ 

 $\overline{2}$ 

 $\overline{2}$ 

<mark><sup>当</sup>器等の種別</mark>

メールアドレ

配線

レンタル

п.

 $\Box$ 

2012年12月07日 ナックス商事株式会社 代表取締役社長 輸出入 太郎 様

> 保存<br>+ービス システム

口保存 海上

口保存 海上

口保存 共用  $27 + K$ 

台数 区分

 $12$ 海上

 $\overline{8}$ 海上

オプションメニュー

□冗長化 ■予備機 ■ping監視

□予備機 □ping監視

区分

0 個

管理統計資料

■有料 □無料

□有料 ■無料

□有料 □無料

 $\overline{N'}$ 

システム

区分 **Bat** 

共用

共用

厂

平日

毎日 ■冗長化

輸出入·港湾関連情報処理センター株式会社 殿

会社名

事業所名

利用者ID

機器等の台数

メールボックス数

アクセス回線

事業所コード 事業所所在地

利用開始希望日

【専用回線接続によるNACCSの利用】

システム利用規程に従って、システム利用契約の申し込みを行います。

東京都〇〇区1-2-3 ×ビル8階

利用者コード

1ANAC

個

速度又は

利用時間

無制限

 $\sim$ 

ナックス商事株式会社

第一觉業所

2013年02月26日

業務の種別

通関

通関

混載

メール処理方式の端末台数

SMTP/P0P3のサーバ端末台数

回線種類

プロードバンド接続

ADSL回線接続

9

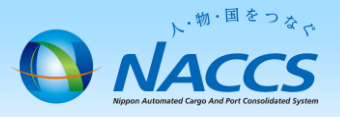

# ★利用開始日★ (NACCS業務開始日)

「システムサービス利用承諾書」を印刷の上、記載内容 に問題ないことをご確認ください。 本書類につきましてはお客様にて大切に保管ください ますようお願いいたします。

※引き続きnetNACCS端末削除の手続きをお願いします。

[https://bbs.naccscenter.com/naccs/dfw/web/data/tetsuduki/nss/henko/15\\_nethaishi.pdf](https://bbs.naccscenter.com/naccs/dfw/web/data/tetsuduki/nss/henko/15_nethaishi.pdf)

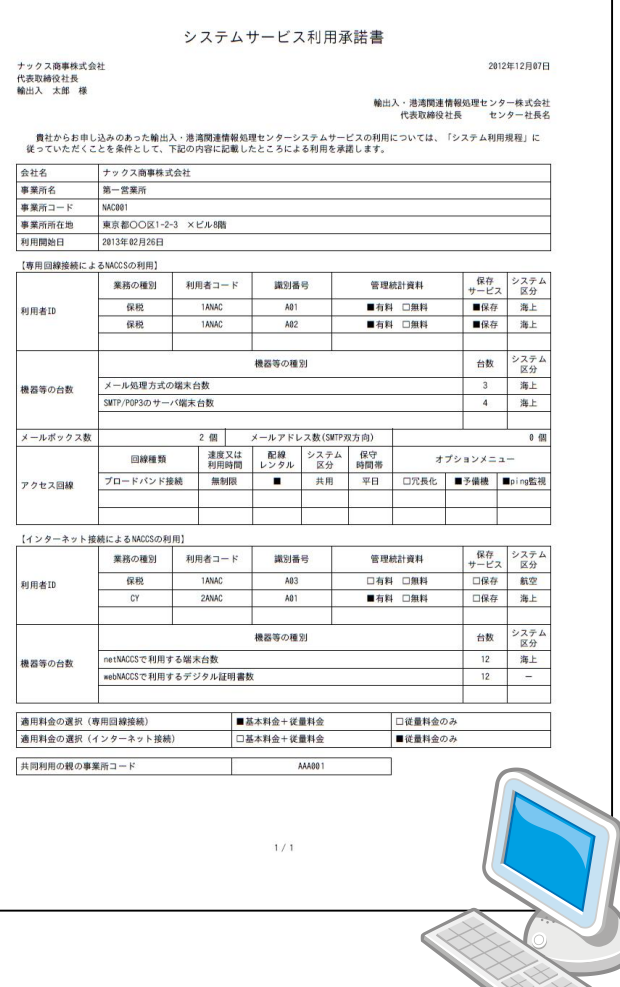

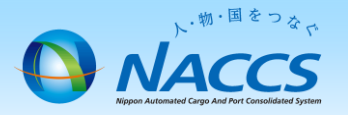

当該内容はP5でエラーが出力された場合の手順です。 エラーが出なかった場合は当該手続きは不要です

# 企業関連付け (機器共用するために企業を関連付けする)

△ 契約済み事業所同士で機器共用の申込をする場合、関連企業でない と以下に表示されたエラーが出力され機器共用の申込をすることが出来 ません。

当該申込により関連付けを行ってから機器共用が可能となります。

▲ 入力された事業所コードは契約者と異なる企業であるため、機器共用はできません。同一企業の事業所コードを入力して下さい。NSW-2063

関連付けするには異なる企業種別の企業が要件となります。 例)輸出入者、外為法関連業務(貿易サブシステム)

# ①「その他の契約変更」を「あり」で選択し、「地位の承継」を選択します。 「変更する理由」を入力します。「申込担当者の入力へ進む」ボタンを押下します。

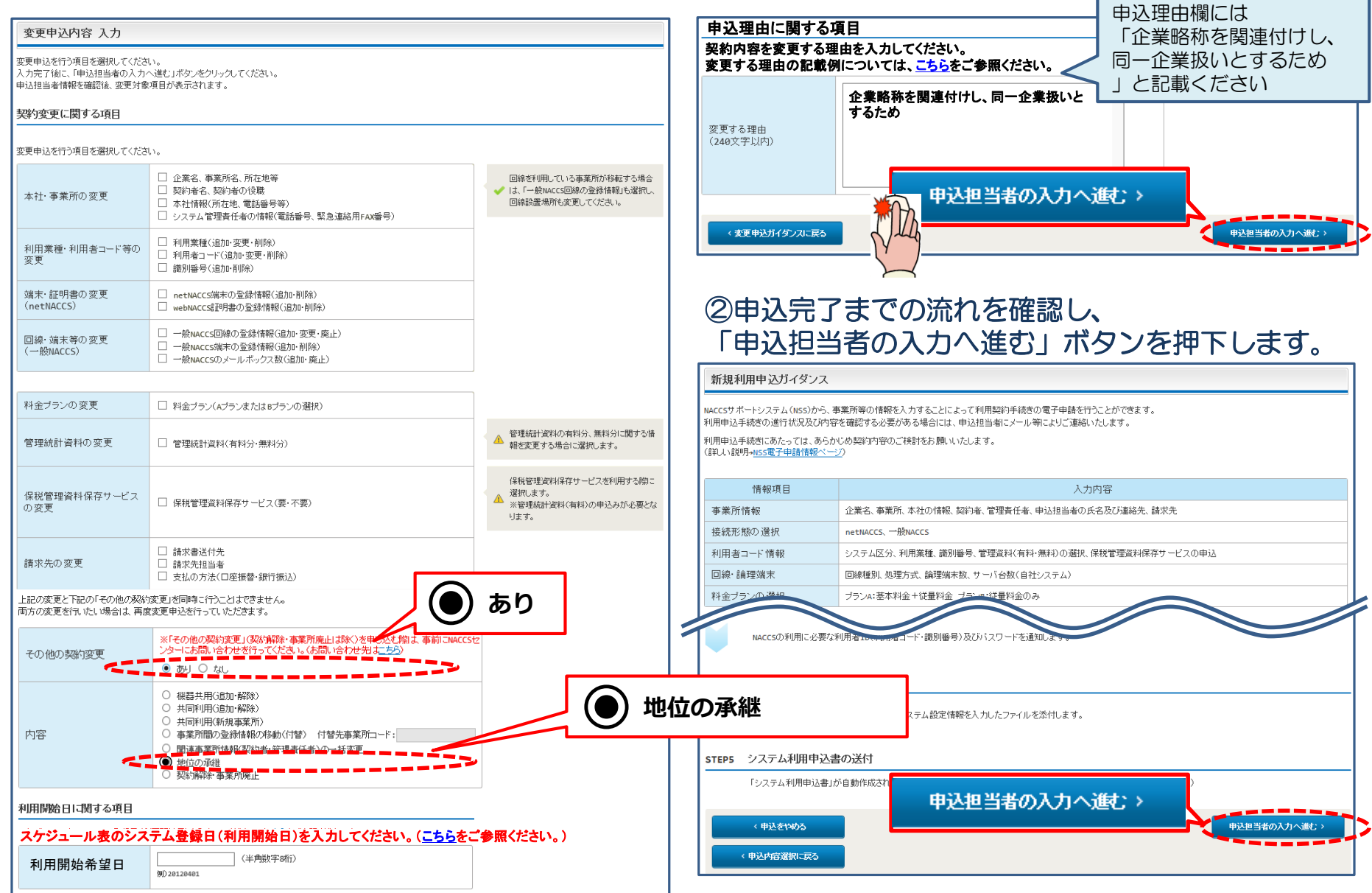

# ③「旧システム利用契約者に関する項目」に関連企業の情報を入力します。 「申込内容確認へ進む」ボタンを押下します。

### 地位の承継 入力

地位の承継の情報を入力してください。 入力完了後に、「申込内容確認へ進む」ボタンをクリックしてください。 入力内容を登録しない場合は、「申込担当者の入力に戻る」ボタンをクリックしてください。

## 旧システム利用契約者に関する項目

旧システム契約者の情報を入力します。 ※国外住所の入力も可能です。(こちらをご参照ください。)

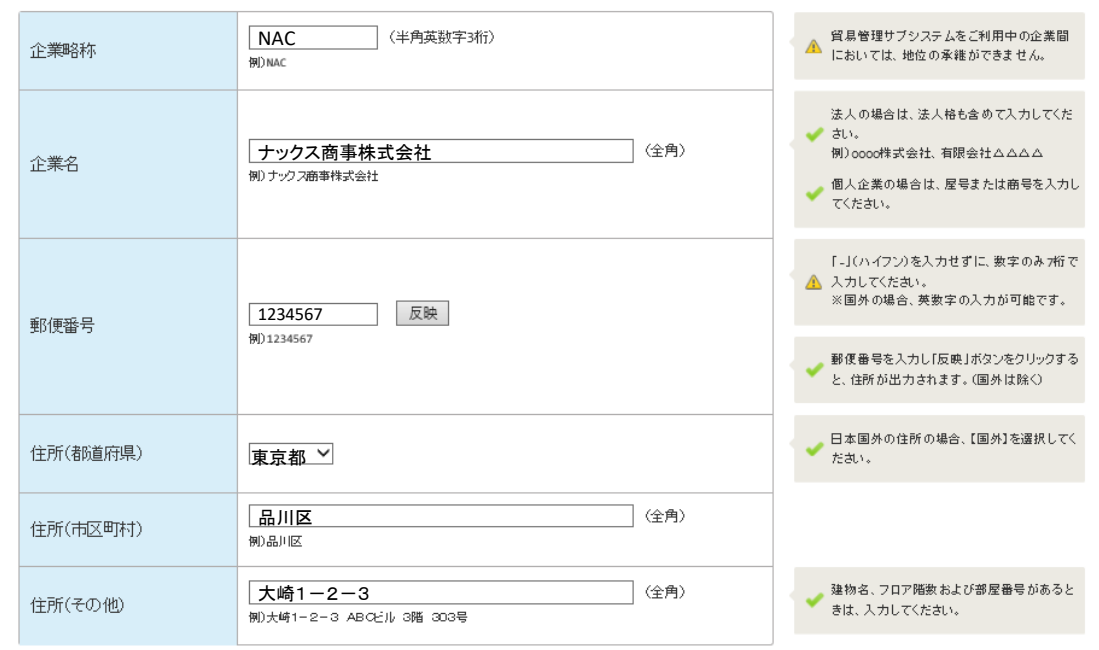

## 地位の承継の備考

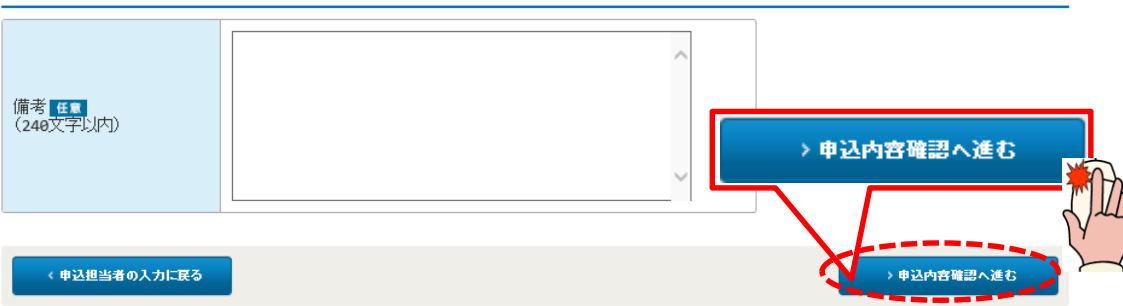

#### ④ 申込内容の確認、及び「備考欄」へ連絡事項等を入力し、 「申込内容を登録する」ボタンを押下します。 ⑤ 申込完了となります。 ※誤り等があった場合には、各画面に戻って修正を行います。 NACCS利用申込 完了 申込内容 確認 入力した情報内容を確認してください。 「申込内容を登録する」ボタンをクリックすると、利用申込(新規)が完了します。 利用申込の受付が完了しました。 情報内容の修正をする場合は、それぞれの項目の「入力に戻る」ボタンをクリックして、各情報入力の画面から修正してください。 入力内容を確認後に、「申込内容を登録する」ボタンをクリックしてください。 利用申込受付完了のメールを申込担当者および管理責任者宛てに 申込担当者情報 お問い合わせの際は、 申込受付番号「1800055A」 申込担当者の入力に戻る こちらの番号をお伝え 弊社にて利用申込内容の審査を行い、審査完了後に申込担当者お ■申込担当者に関する項目 よび管理書任者宛てに通知します。 下さい 申込情報 ※入力いただいたE-mailアドレスにメールが届かない場合は、迷惑 6 申込担当者の入力に戻る フィルターの設定やメールの振り分け設定をご確認ください。 混載 一郎 氏名 コンサイ イチロウ くメニューに戻る 氏名(フリガナ) 所属部課名 通関課 課長 役職名 電話番号 0123456789 お問い合わせ先はこちら 輸出入・港湾関連情報処理センター株式会社 0123456788 FAX番号 E-mailアドレス **konsai.ichiro@naccs.co.jp し**ヘルプデスク 【電話番号】 0120-794-550 【受付時間】終日 ↓ソリューション事業推進部 利用契約事務課 【電話番号】 044-520-6266 【受付時間】平日 9:00~18:00 ▌利用契約に関する項目 申込理由の記載例については、こちらをご参照ください。 申込担当者、および 管理責任者 宛てに 受付完了E-mailを自動送信します。 通関業許可XX月XX日予定 利用申込の備考 備考任意 (240文字以内) 連絡事項を任意で入力します。添付ファイル ファイルを添付する場合には、「参照」ボタンをクリックして、ファイルを選択してください。 その後に、「ファイルを添付する」ボタンをクリックすると、添付ファイル名が表示されます。 添付ファイルを削除する場合は、「削除」ボタンをクリックしてください。 参照 ... ◎ファイルを添付する □甲込内容を登録する □ 申込内容を一時保存する 申込内容を受録する e Copyright Nippon Automated Cargo And Port Consolidated System, (NSS) Inc.No reproduction or republication without written permission